## **LiveText – Student Teachers – Field Experience Management Module**

1. Login to LiveText ([https://www.livetext.com](https://www.livetext.com/))

2. Click on the "Field Experience" tab in the top left corner of your screen. *\*Note: If you do not see the "Field Experience" tab - you will need to purchase it for \$20 (email [livetext@sfasu.edu](mailto:livetext@sfasu.edu) for instructions).*

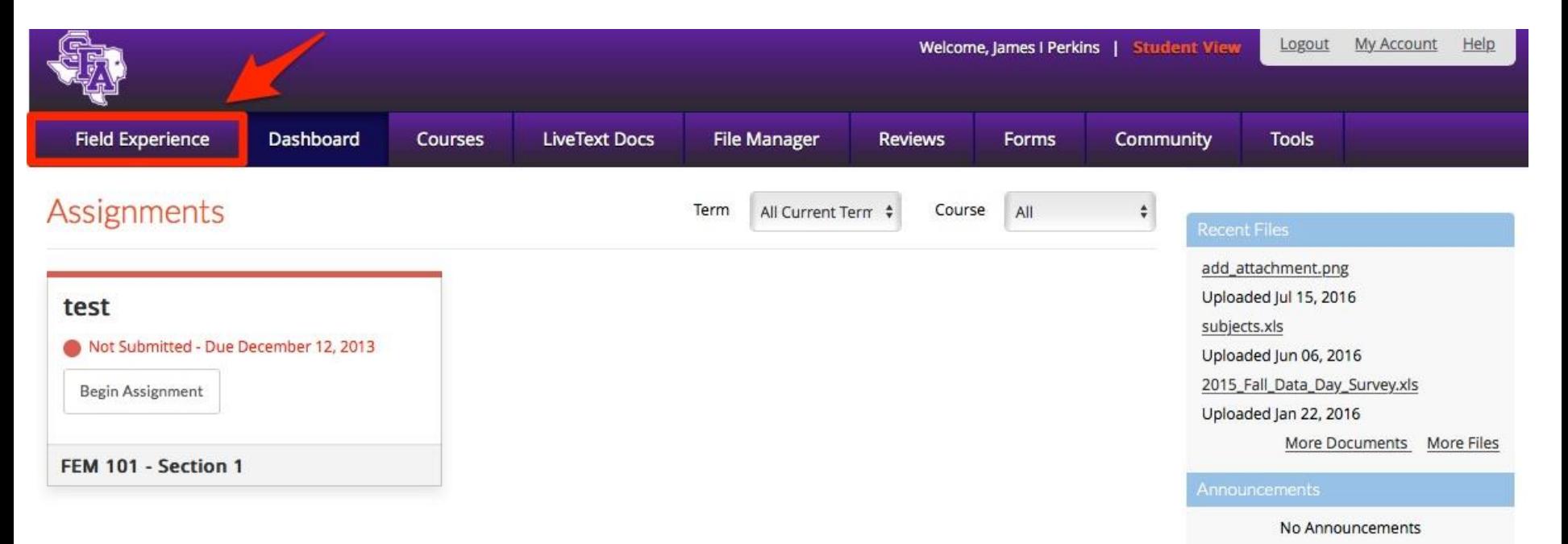

3. You will see a new page containing some of your placement information*. \*Note: Your placement information will be different, but the process is the same.* 

4. Click on "View Placement" on the far right of your screen.

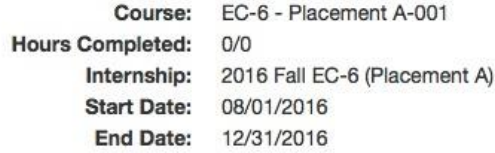

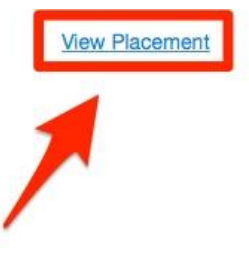

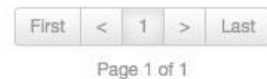

5. You will see a series of boxes:

-Box 1: Contains your placement details (Supervisor, Mentor, Site, etc.)

-Box 2: Contains all assessments associated with your placement. You will need to complete *the "EDU Final Candidate Dispositions"* before completing your student teaching. Your mentor (cooperating) teacher will need to complete "EDU Candidate Dispositions by Mentor Teacher" and "EDU Program Evaluation by Cooperating Teacher". Your Supervisor will be assessing you against "EDU Professionalism Assessment Instrument", "EDU Field Experience/Clinical Evaluation", and an Addendum (depending on your program).

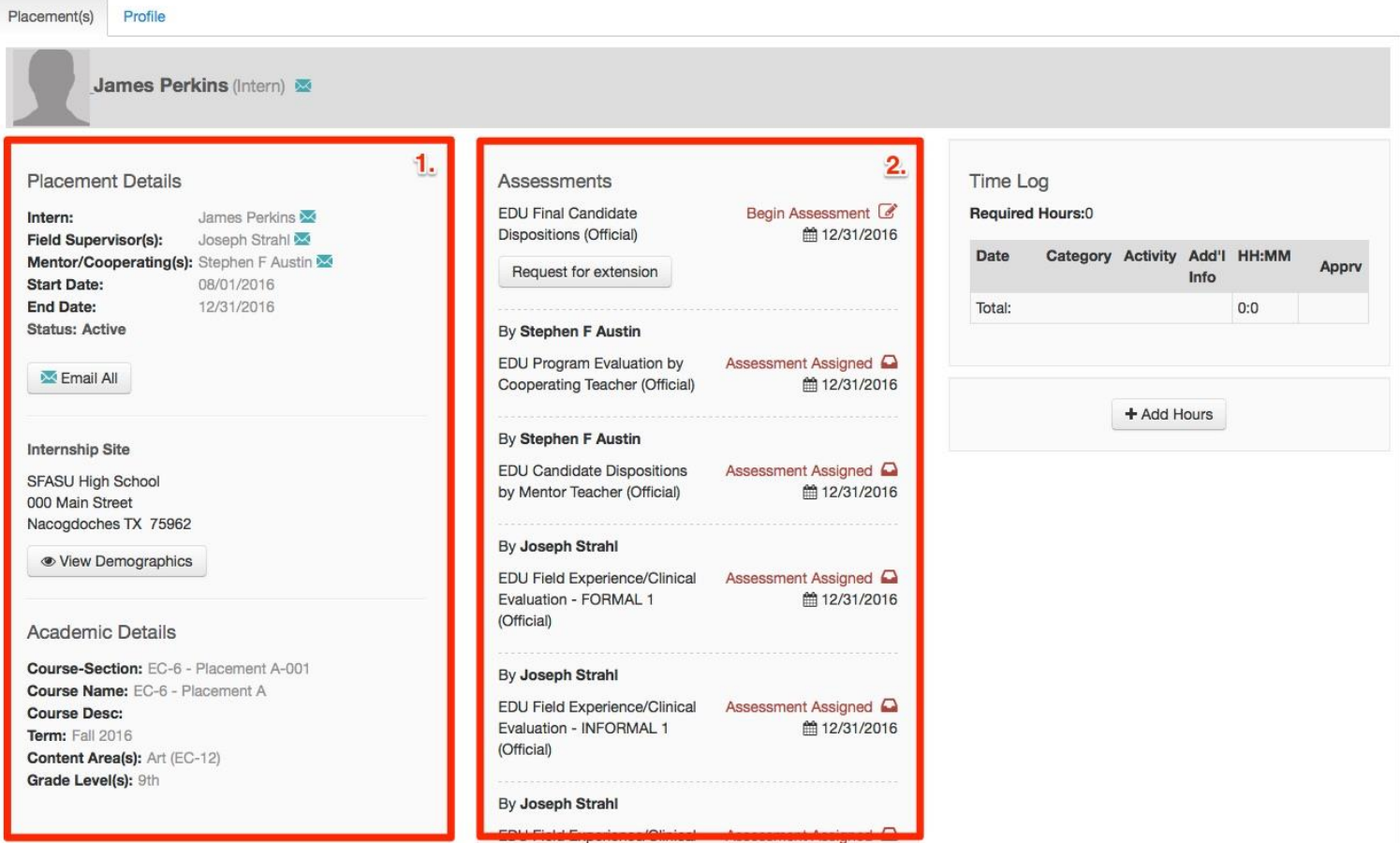

6. You will see a series of boxes: (continued)

-Box 3: Contains a time log where you will need to log *all your absences / tardiness, SFA orientation, first day on campus(site), interactive conference with supervisor, observed visits, & last day on campus.*  These entries will need to be approved within FEM by your Field Supervisor.

Click on "+Add Hours" to enter the date and number of hours of the log entry. Under "Activity" enter the time frame it occurred (1:00-2:00). Under "Category" select which activity from the dropdown you are entering (absence, first day on campus, etc.).

-Box 4: Contains a "+ Add Attachments" option. This is where you will need to attach *all of your lesson plans for the observed lessons and a certificate of completion for your "Mental Health Training".*

7. Click on "+ Add Attachments" in Box 4.

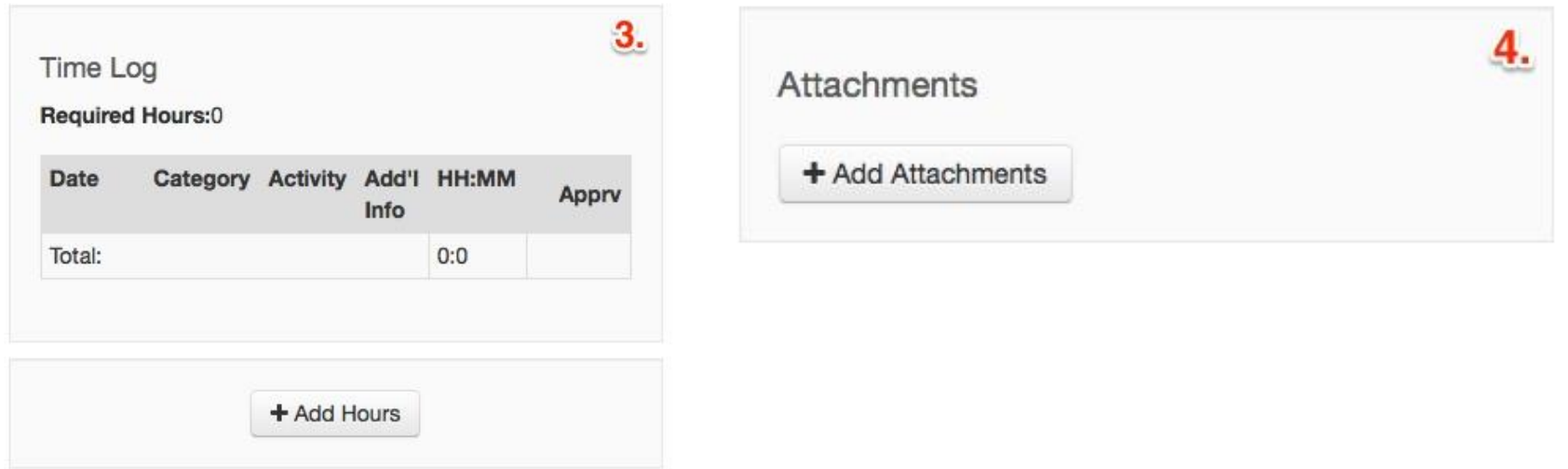

- 8. You will see a pop-up window stating "Add Attachment". You have 2 options for attaching a file:
	- LiveText Documents: you would use this option if you created your lesson plans in LiveText.

- Add Attachments: you would use this option if you are uploading your lesson plans from another source (your computer, usb, etc.)

9. For the purposes of this demonstration we are going to use the "Add Attachments" option. Click on "Add Attachments"

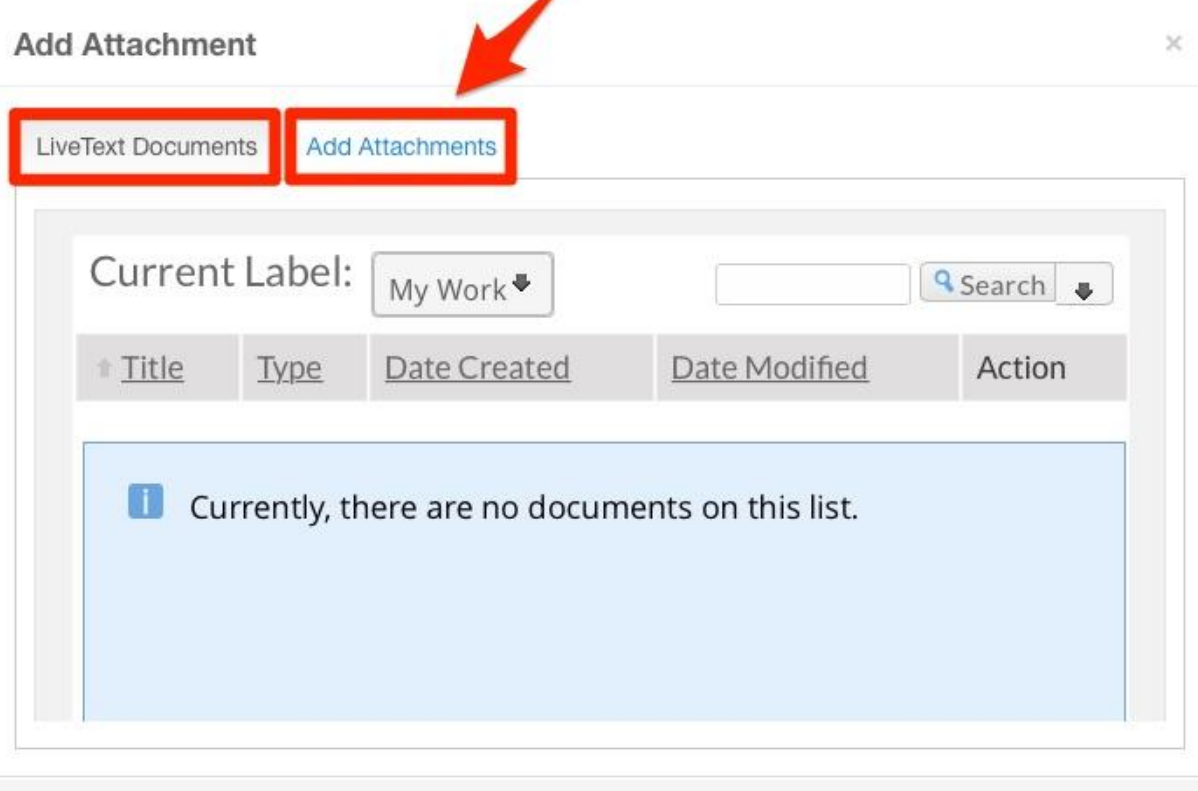

Close

10. Click on "+ Upload New File".

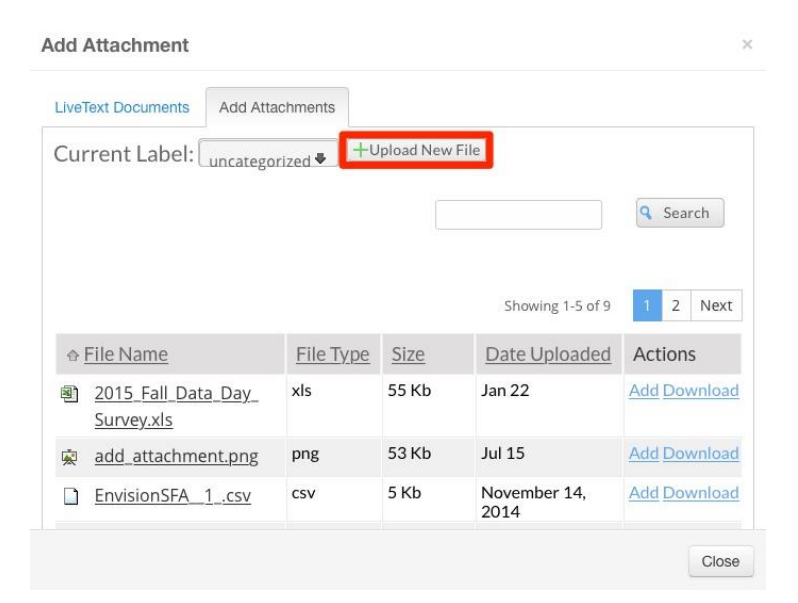

11. Click on "Choose File". Find the file(s) that you wish to upload and select "Choose".

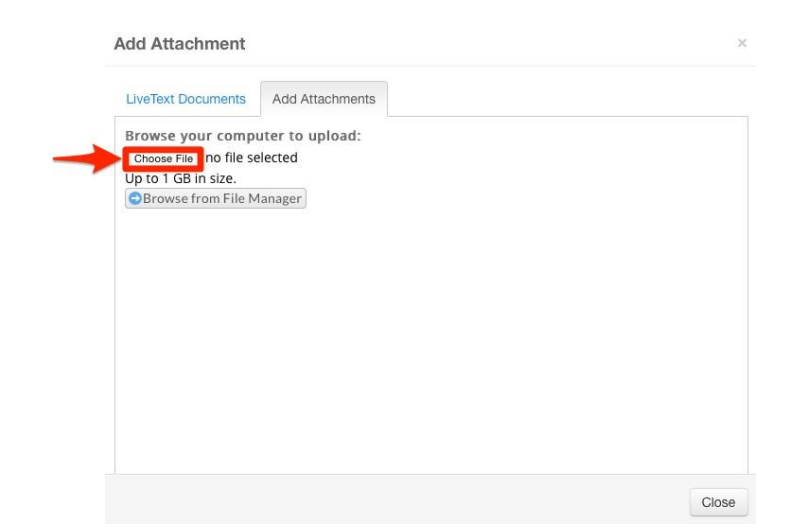

- 12. Once LiveText has successfully uploaded your file it will state "Completed" to the right of your file name.
- 13. Click "Close" in the bottom right corner of the pop-up window.

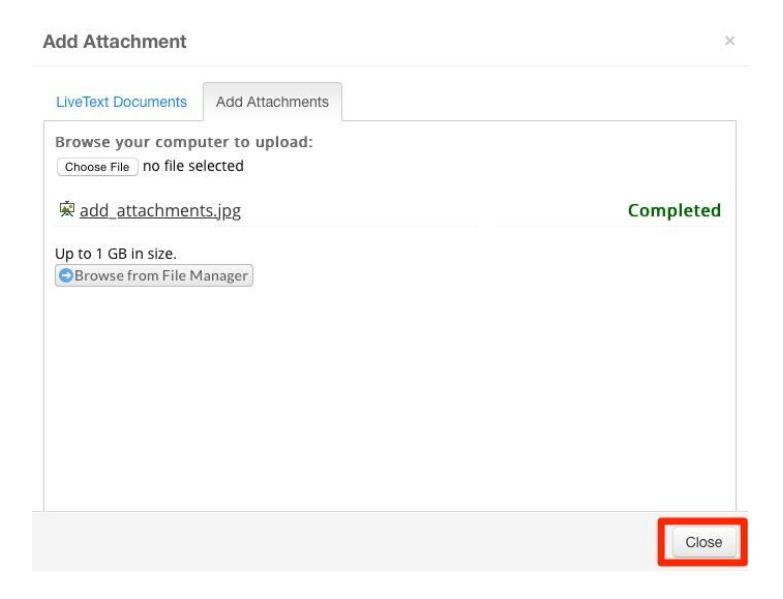

14. You will now see your attached item listed under "Attachments".

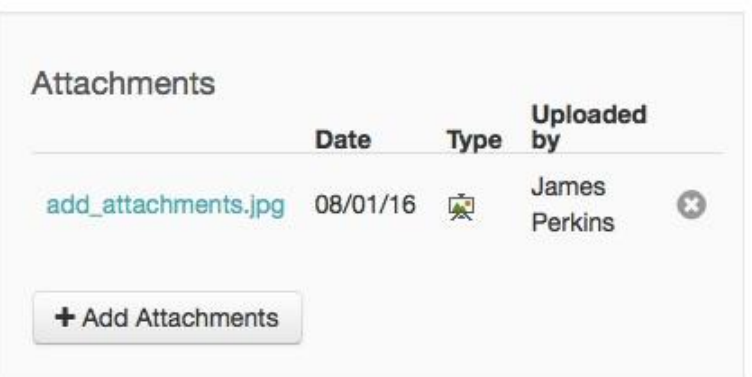

## **LiveText – Stephen F. Austin State University – Contact Information**

Joe Strahl

Room 212, McKibben Education Building

[livetext@sfasu.edu](mailto:livetext@sfasu.edu)

936-468-3825